## Example 1: A simple skin tone correction

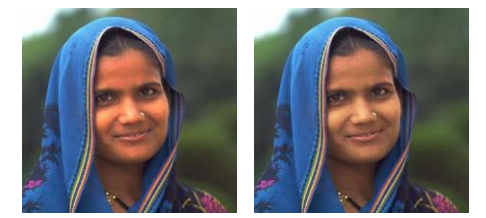

The skin tones in the image at the left are too red, too saturated, and too bright. The corrected version at the right shows how you can use Selective Color Correction to adjust the skin tones without changing the blues and purples of the scarf simply by creating a single control point.

The procedure for making this correction is as follows:

- Click on the woman's forehead to create a control point for the skin tones.
- Drag the control point a little toward the center of the color hexagon and a little toward yellow.

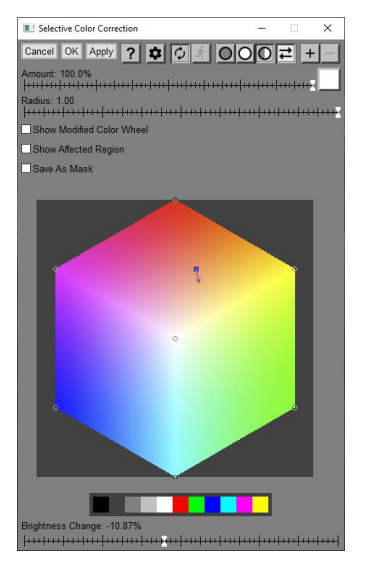

Feel free to experiment with different corrections, but skin tones usually only require small changes. Making such fine adjustments is usually easier if you zoom in on the color hexagon to magnify the area around the control point you are working on.

Leaving the skin tone control point selected, move the Brightness Change slider to the left to darken the woman's face. A value of roughly -10% was used to produce the corrected image above.